# View/Add Trusted SSL-certificaat op RV320 en RV325 VPN-routers Ī

### Doel

Certificaten worden gebruikt om de gebruikersidentiteit op een computer of internet te controleren en om een privé of beveiligd gesprek te verbeteren. Op de RV320 kunt u maximaal 50 certificaten toevoegen door zelf-ondertekening of toestemming van derden. U kunt een certificaat voor een client of voor een beheerder exporteren, slaat u dat op een pc of USB-poort en importeert u dat vervolgens. Secure Socket Layer (SSL) is de standaard security technologie voor het maken van een versleutelde link tussen een webserver en een browser. Deze link zorgt ervoor dat alle gegevens die tussen de webserver en browser worden doorgegeven, privé en integraal blijven. SSL is een industriestandaard en wordt door miljoenen websites gebruikt ter bescherming van hun onlinetransacties met hun klanten. Om een SSL-link te kunnen genereren, heeft een webserver een SSL-certificaat nodig.

Dit artikel legt uit hoe u Trusted SSL-certificaat op de RV32x VPN-routerserie kunt bekijken en toevoegen.

### Toepasselijke apparaten

- ・ RV320 VPN-router met dubbel WAN
- ・ RV325 Gigabit VPN-router met dubbel WAN

### **Softwareversie**

 $\cdot$  v1.0.1.17

## Trusted SSL-certificaat

Stap 1. Meld u aan bij het web Configuration-hulpprogramma en kies certificaatbeheer > Trusted SSL-certificaat. De Trusted SSL-pagina wordt geopend:

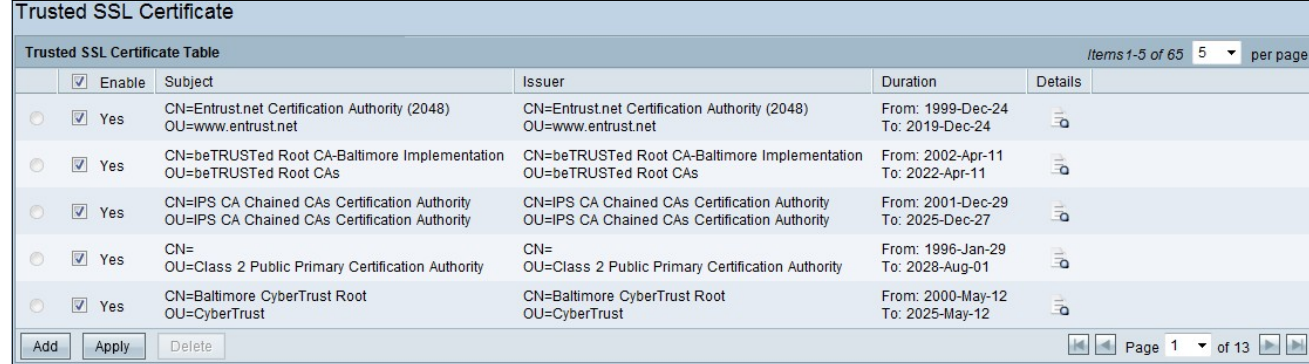

De pagina Trusted SSL-certificaat bevat de volgende velden:

- ・ Inschakelen Dit toont aan of een certificaat is ingeschakeld of uitgeschakeld.
- ・ Afgever Informatie over de uitgevende instelling die het certificaat afgeeft

・ Onderwerp — Het toont aan aan wie het certificaat is afgegeven.

・ Duur — Het geeft de datum aan waarop het certificaat verstrijkt. De beveiliging van de website kan niet worden gegarandeerd indien deze datum is overschreden.

・ Details — Het geeft alle details weer over de certificaatuitgifte, het certificaatserienummer en de vervaldatum die door de CA-dienst zijn gegenereerd. De informatie wordt gebruikt wanneer er een aanvraag voor het genereren van een certificaat wordt ingediend en naar uw CA-service wordt verzonden voor validatie

Stap 2. Klik op het vakje aanvinken inschakelen om een bepaald SSL-certificaat in te schakelen.

Stap 3. Klik op Add om een nieuw certificaat te krijgen van de PC of USB.

・ Importeren vanuit een pc - U kunt het certificaat vinden en importeren naar het apparaat

・ Importeren vanuit USB — Van het USB-apparaat dat op het apparaat is aangesloten, kunt u het certificaat ook importeren.

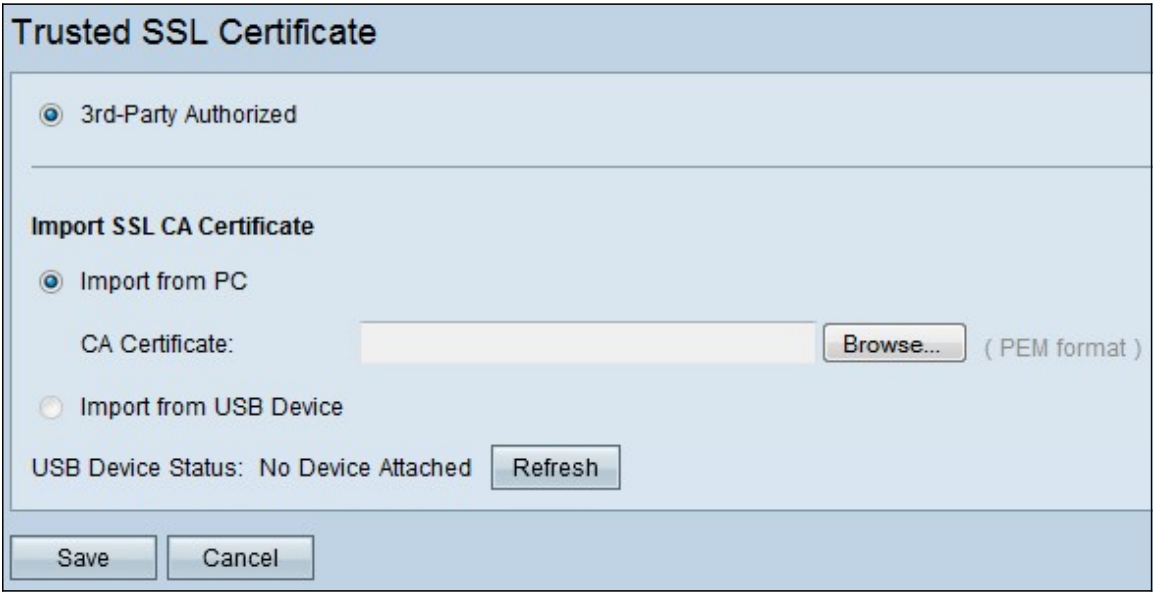

Stap 3. Klik op Bladeren om het CA-certificaat vanaf de pc te vinden.

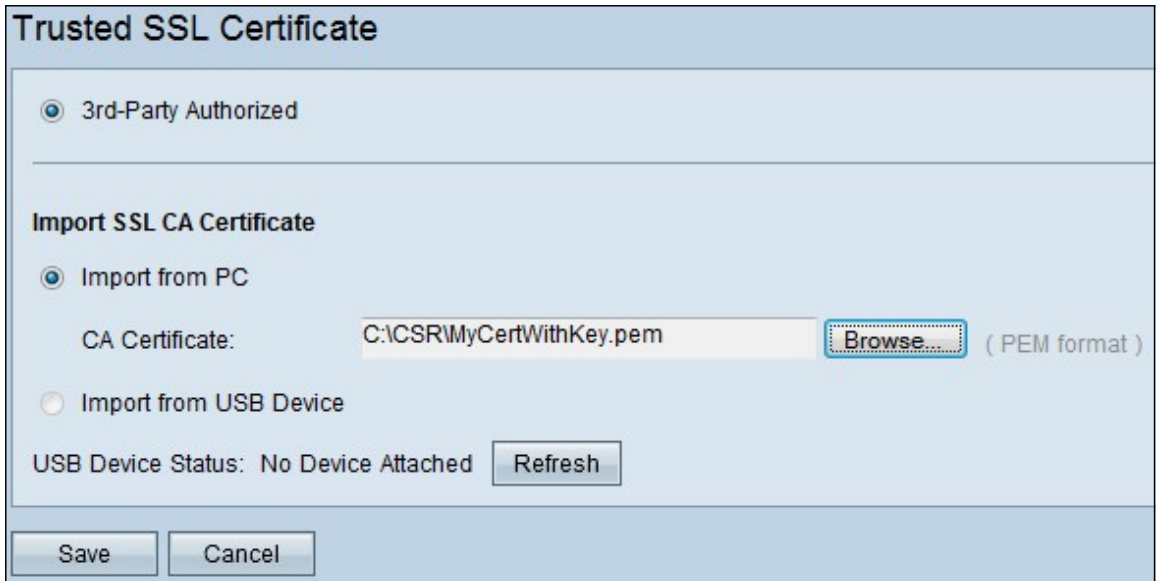

Stap 4. Klik op Save om het certificaat aan de tabel met vertrouwde SSL-certificaten toe te voegen.